## Dell Rugged Extreme 14- 5404 Getting Started Guide

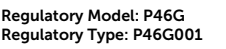

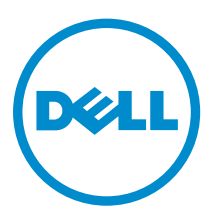

## Notes, Cautions, and Warnings

NOTE: A NOTE indicates important information that helps you make better use of your computer.

CAUTION: A CAUTION indicates either potential damage to hardware or loss of data and tells you how to avoid the problem.

WARNING: A WARNING indicates a potential for property damage, personal injury, or death.

Copyright **©** 2014 Dell Inc. All rights reserved. This product is protected by U.S. and international copyright and intellectual property laws. Dell™ and the Dell logo are trademarks of Dell Inc. in the United States and/or other jurisdictions. All other marks and names mentioned herein may be trademarks of their respective companies.

2014 -04

∕心

Rev. A00

## **Contents**

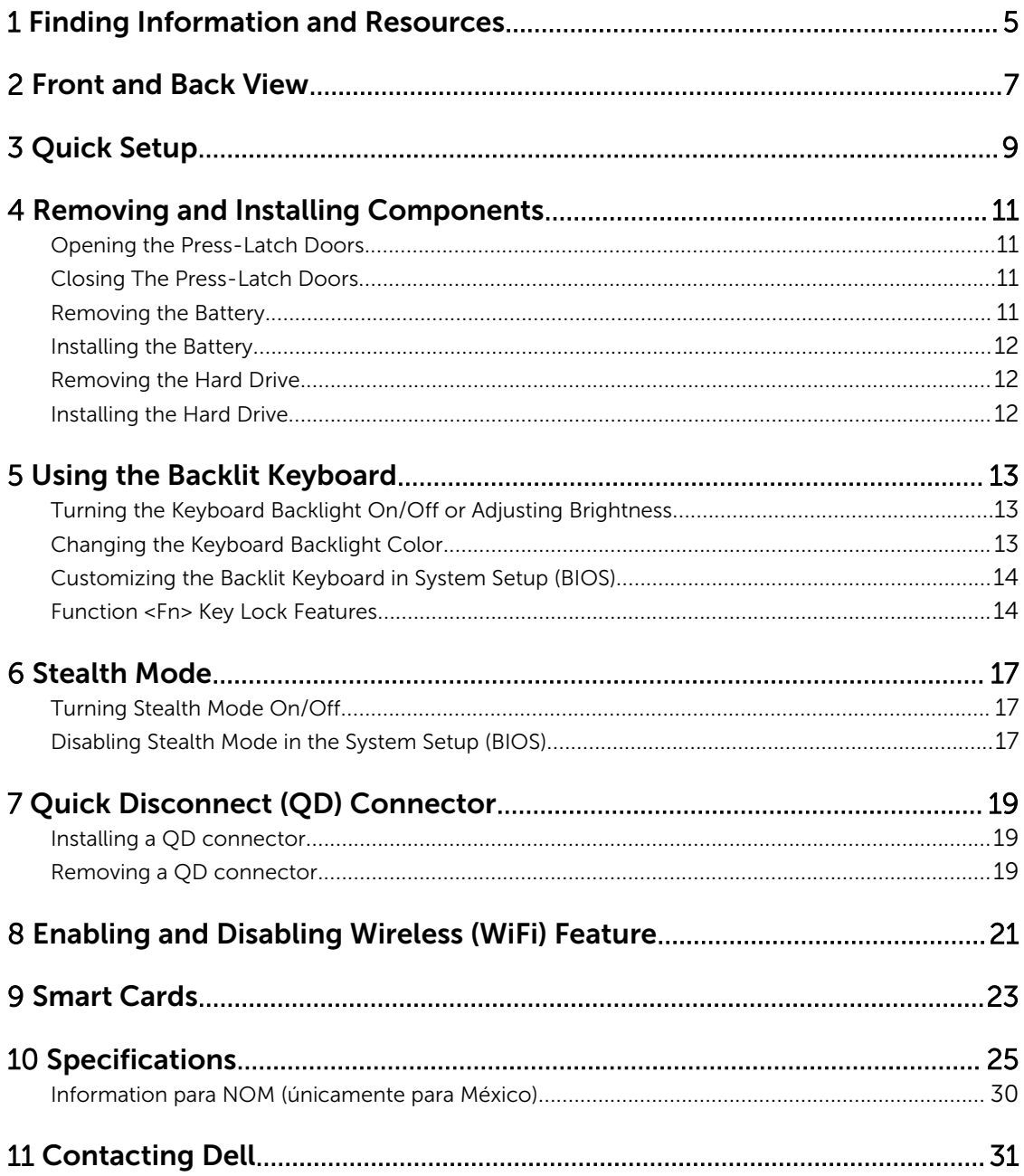

## <span id="page-4-0"></span>Finding Information and Resources

See the safety and regulatory documents that shipped with your computer and the regulatory compliance website at www.dell.com/regulatory\_compliance for more information on:

- Safety best practices
- Regulatory certification
- Ergonomics

See www.dell.com for additional information on:

- Warranty
- Terms and Conditions (U.S. only)
- End User License Agreement

Additional information on your product is available at www.dell.com/support/manuals

1

2

## <span id="page-6-0"></span>Front and Back View

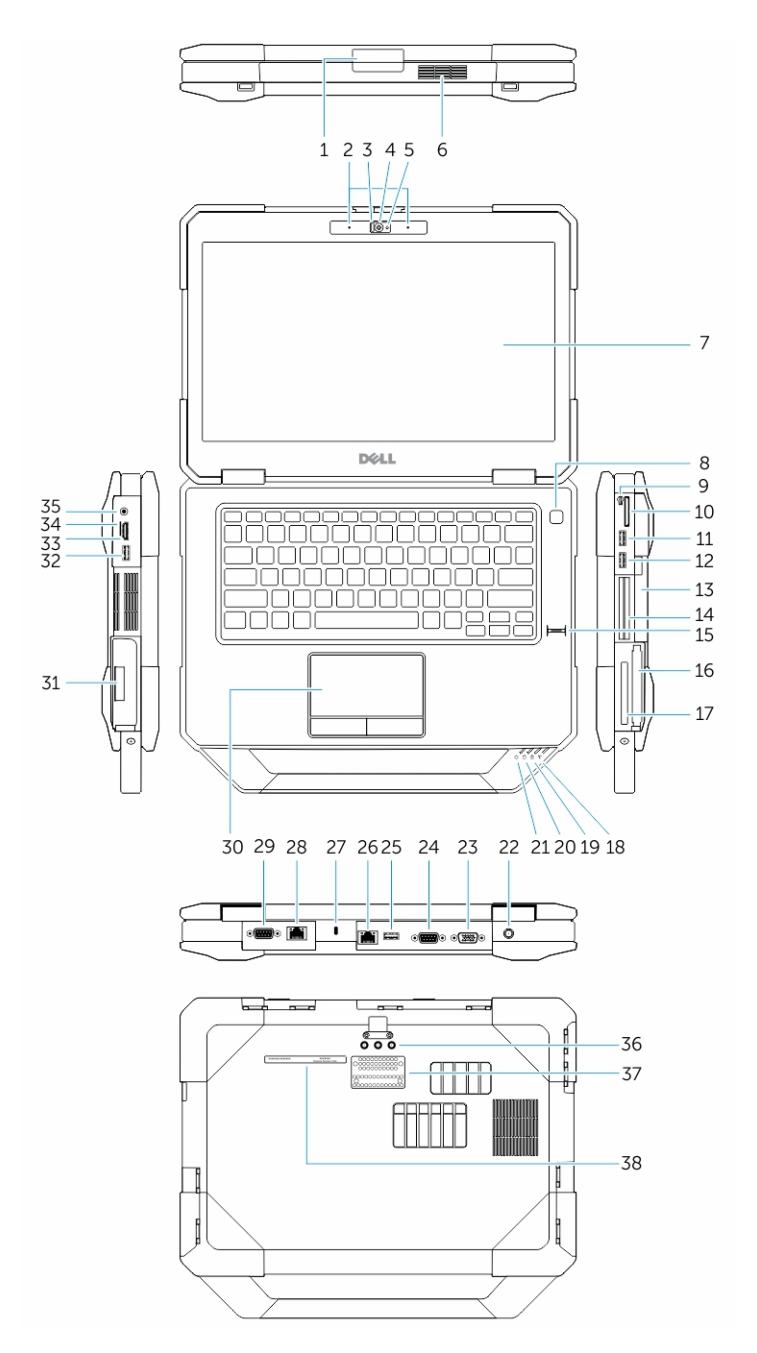

1. Display latch

- 2. Microphone
- 3. Privacy shutter (optional)
- 4. Camera (optional)
- 5. Camera-status light (optional)
- 6. Speaker
- 7. Outdoor readable display/touchscreen (optional)
- 8. Power button
- 9. Stylus
- 10. Memory-card reader
- 11. USB 2.0 Connector
- 12. USB 3.0 Connector
- 13. Optical Disk Drive
- 14. Secure-card reader (optional)
- 15. Finger-print reader
- 16. Hard drive
- 17. PC/ExpressCard Reader
- 18. Wireless status light
- 19. Battery status light
- 20. Hard-drive status light
- 21. Power status light
- 22. Power Connector
- 23. VGA Connector
- 24. Serial Connector
- 25. USB 2.0 Connector
- 26. Network Connector
- 27. Security-cable slot
- 28. Network Connector (optional)
- 29. Serial connector (optional)
- 30. Touchpad
- 31. Battery
- 32. USB 3.0 connector
- 33. HDMI Connector
- 34. SIM card connector
- 35. Audio connector
- 36. Radio frequency pass-through connectors
- 37. Docking device connector (optional)
- 38. Service tag label

WARNING: Do not block, push objects into, or allow dust to accumulate in the air vents. Do not ∧ store your Dell computer in a low-airflow environment, such as a closed briefcase, while it is running. Restricting the airflow can damage the computer or cause a fire. The computer turns on the fan when the computer gets hot. Fan noise is normal and does not indicate a problem with the fan or the computer.

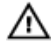

WARNING: EXPLOSION HAZARD : External Connections (Power Jack, HDMI Port, USB Ports, RJ-45 Port, RS232 Port, Audio Port, Smart Card Slot, SD card Slot, Express Card Slot, PC-card Slot, SIM card Slot) are not to be used in a Hazardous Location.

## <span id="page-8-0"></span>Quick Setup

WARNING: Before you begin any of the procedures in this section, read the safety information that shipped with your computer. For additional best practices information, see www.dell.com/ regulatory\_compliance

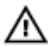

Ø

WARNING: The AC adapter works with electrical outlets worldwide. However, power connectors and power strips vary among countries. Using an incompatible cable or improperly connecting the cable to the power strip or electrical outlet may cause fire or equipment damage.

CAUTION: When you disconnect the AC adapter cable from the computer, grasp the connector, not the cable itself, and pull firmly but gently to avoid damaging the cable. When you wrap the AC adapter cable, ensure that you follow the angle of the connector on the AC adapter to avoid damaging the cable.

NOTE: Some devices may not be included if you did not order them.

1. Connect the AC adapter to the AC adapter connector on the computer and to the electrical outlet.

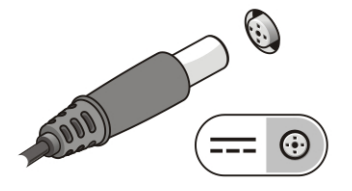

Figure 1. AC Adapter

2. Connect the network cable (optional).

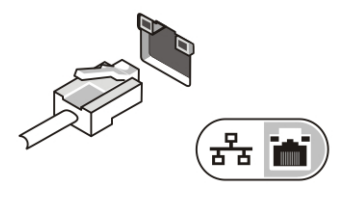

Figure 2. Network Connector

**3.** Connect USB devices, such as a mouse or keyboard (optional).

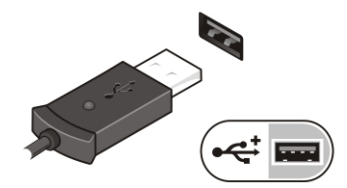

Figure 3. USB Connector

4. Connect IEEE 1394 devices, such as a 1394 hard drive (optional).

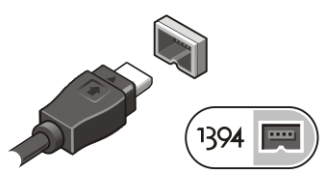

Figure 4. 1394 Connector

5. Open the computer display and press the power button to turn on the computer.

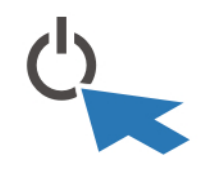

Figure 5. Power Button

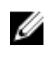

NOTE: It is recommended that you turn on and shut down your computer at least once before you install any cards or connect the computer to a docking device or other external device, such as a printer.

## 4

## <span id="page-10-0"></span>Removing and Installing Components

This section provides detailed information on how to remove or install the components from your computer.

### Opening the Press-Latch Doors

There are eight press-latch doors. Four on the back, two on the right side, and two on the left side of the computer.

- 1. Push the lock button in a downward direction.
- 2. Pull the latch door in a direction away from the computer.

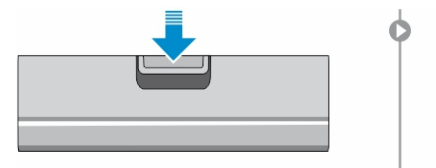

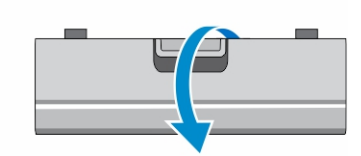

### Closing The Press-Latch Doors

Follow the steps below to close the press-latch doors :

- 1. Rotate the door back towards the computer.
- 2. Press until it is in a closed position.

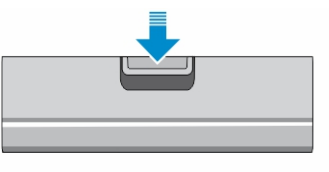

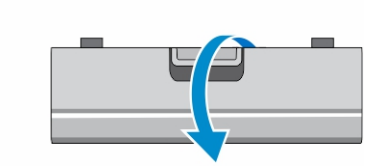

### Removing the Battery

WARNING: Using an incompatible battery may increase the risk of fire or explosion. Replace the ⚠ battery only with a compatible battery purchased from Dell. The battery is designed to work with your Dell computer. Do not use a battery from other computers with your computer.

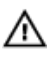

WARNING: Before removing or replacing the battery, turn off the computer, disconnect the AC adapter from the electrical outlet and the computer, disconnect the modem from the wall connector and computer, and remove any other external cables from the computer.

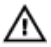

WARNING: Not for use in hazardous locations. See installation instructions.

#### <span id="page-11-0"></span>WARNING: To prevent ignition in a hazardous atmosphere, batteries must only be changed or ⚠ charged in an area known to be non-hazardous.

- 1. Push the battery slide-lock to unlock.
- 2. The door can now be opened by sliding the latch down, and rotating the door in a downward direction.

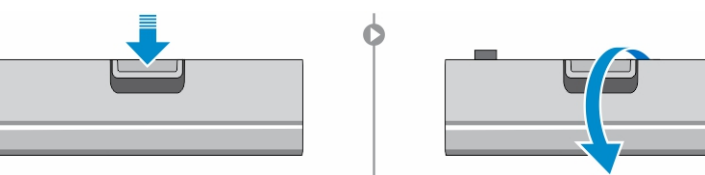

- **3.** To remove the battery:
	- a. To unlock, push the battery release latch to the right to unlock it.
	- b. Slide the battery out of the computer by pulling on the tab attached to the battery.

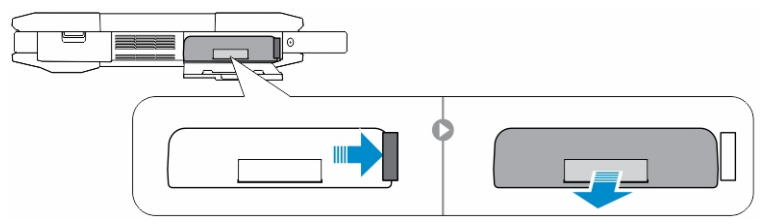

### Installing the Battery

- 1. Slide the battery into its slot until it clicks into place.
- 2. Rotate the battery door back into its closed position and press until you can hear it click in place.

### Removing the Hard Drive

- 1. Slide the hard drive release latch to the left to unlock.
- 2. Pull the hard drive outwards using the pull-loop and remove it from the computer.

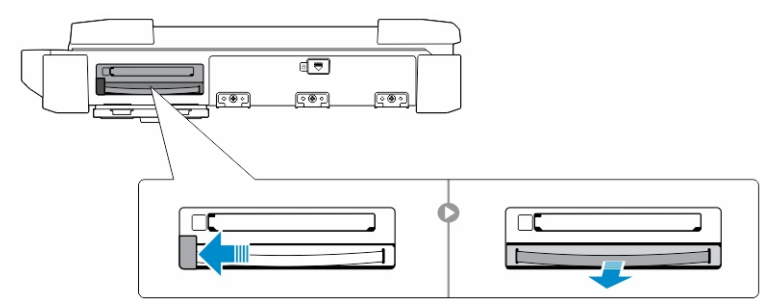

### Installing the Hard Drive

- 1. Push the hard drive into its compartment until it snaps in place.
- 2. Rotate the door back towards the computer and press until it is in a closed position.

## <span id="page-12-0"></span>Using the Backlit Keyboard

The Latitude rugged series comes equipped with a backlit keyboard that can be customized. The backlight can be set to any of the following colors:

- 1. White
- 2. Red
- 3. Green
- 4. Blue

### Turning the Keyboard Backlight On/Off or Adjusting **Brightness**

To turn backlight On/Off or adjust the backlight brightness settings, perform the steps:

- 1. Press <Fn> + <F10> (Fn key not needed if function key <Fn> lock is activated) to initialize the keyboard backlight switch.
- 2. The first use of the above key combination will turn on the backlight to its lowest setting.
- 3. Additional pressing of the key combinations will cycle the brightness settings through 25%, 50%,75% and 100% .
- 4. Cycle through the key combination to either adjust the brightness or completely turn off the keyboard backlight.

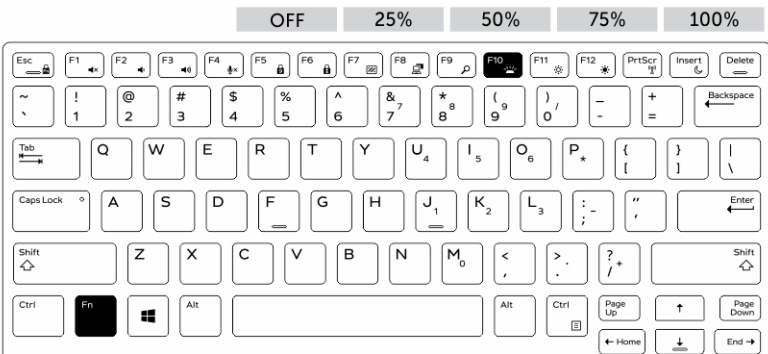

### Changing the Keyboard Backlight Color

To change the keyboard backlight color:

- 1. Press  $\leq$ FN $>$  +  $\leq$ C $>$  keys to cycle through the available backlight colors.
- 2. White, Red, Green and Blue are active by default; up to two custom colors can be added to the cycle in the System Setup (BIOS).

<span id="page-13-0"></span>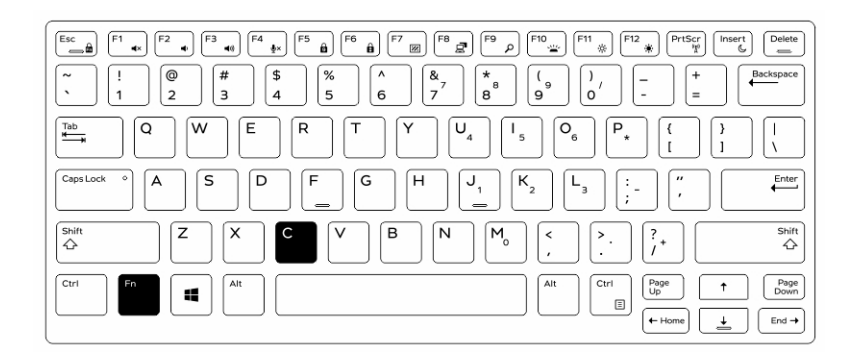

### Customizing the Backlit Keyboard in System Setup (BIOS)

- 1. Power off the computer.
- 2. Power on the computer and at the Dell logo, tap the <F2> key repeatedly to bring up the system setup menu.
- 3. Expand and open the System Configuration menu.
- 4. Select RGB Keyboard Backlight.

You can enable/disable the standard colors (White, Red, Green and Blue).

- 5. To set a custom RGB value, use the input boxes on the right side of the screen.
- 6. Click Apply changes and click Exit close the system setup.

### Function <Fn> Key Lock Features

NOTE: The keyboard has Function key <Fn> lock capability. When activated, the secondary Ø functions on the top row of keys become default and will not require use of the <Fn> key.

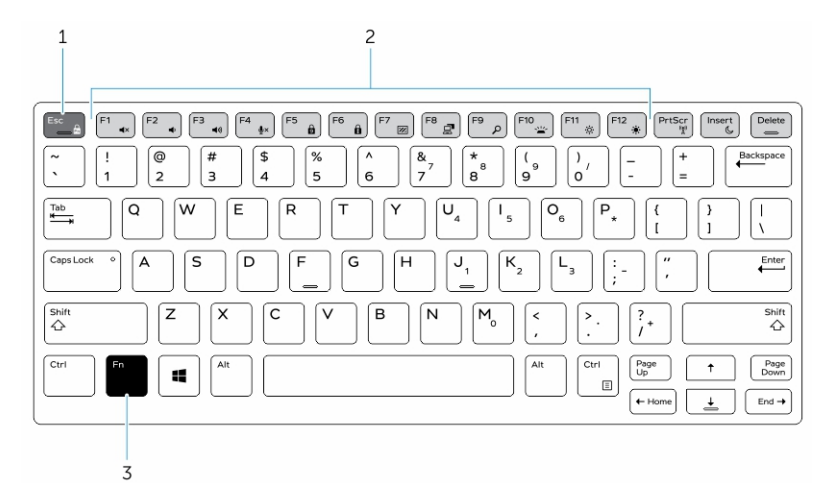

#### Figure 6. <Fn> key callouts

- 1. <Fn> Lock Key
- 2. Affected <Fn> keys
- 3. <Fn> Key

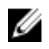

**NOTE:** <Fn> Lock affects only the above keys . Secondary functions will not require the <Fn> key to be pressed while enabled.

## <span id="page-16-0"></span>Stealth Mode

Latitude fully rugged products come equipped with a Stealth mode. Stealth mode allows you to turn off the Display, all the LED lights, internal speakers, the fan and all wireless radios with a single key combination.

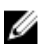

NOTE: This mode is aimed at using the computer in covert operations. When the stealth mode is activated, the computer remains functional but will not emit any light or sound.

### Turning Stealth Mode On/Off

1. Press the <Fn> + <F7> key combination (<Fn> key not needed if Fn lock is activated) to turn on stealth mode.

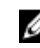

**NOTE:** Stealth mode is a secondary function of the <F7> key. The key can be used to perform other functions on the computer when not used with the <Fn> key to activate stealth mode.

- 2. All the lights and sounds are turned off.
- 3. Press the  $\leq$ Fn>  $+$   $\leq$ F7> key combination again to turn off the stealth mode.

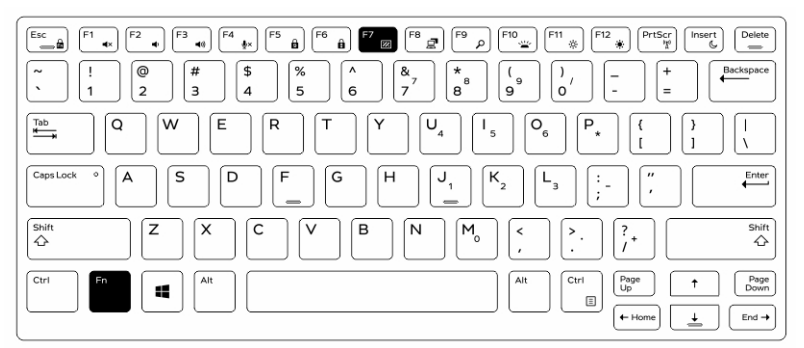

### Disabling Stealth Mode in the System Setup (BIOS)

- 1. Power off the computer.
- 2. Power on the computer and at the Dell logo, tap the <F2> key repeatedly to bring up the System Setup menu.
- 3. Expand and open the System Configuration menu.
- 4. Select Stealth Mode Control.

**NOTE:** Stealth mode is enabled by default.

- 5. Select Disable to disable the stealth mode.
- 6. When complete, Apply changes and Exit the BIOS or system setup.

## <span id="page-18-0"></span>Quick Disconnect (QD) Connector

Latitude fully rugged products come equipped with receptacles for QD (Quick-Disconnect) connectors at the corners. These receptacles allow the connection of optional accessories such as shoulder straps.

### Installing a QD connector

- 1. Align the QD connector to the receptacle on the corner of the computer.
- 2. Insert the connector into the receptacle while holding the button pressed.
- **3.** Press and hold the button on top of the QD connector.

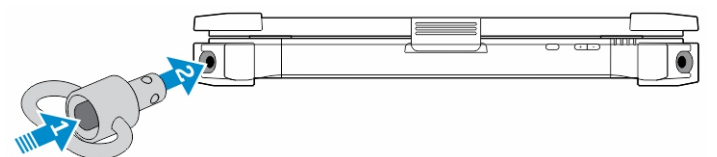

4. Release the button after the connector is seated in the receptacle to secure it.

### Removing a QD connector

- 1. Press and hold the button on top of the QD connector.
- 2. Pull the connector out of the receptacle while holding the button pressed.

## 8

## <span id="page-20-0"></span>Enabling and Disabling Wireless (WiFi) Feature

- 1. To enable wireless network, press the <Fn>+ <PrtScr> keys.
- 2. Press the <Fn> +< PrtScr> keys again to disable wireless networking.

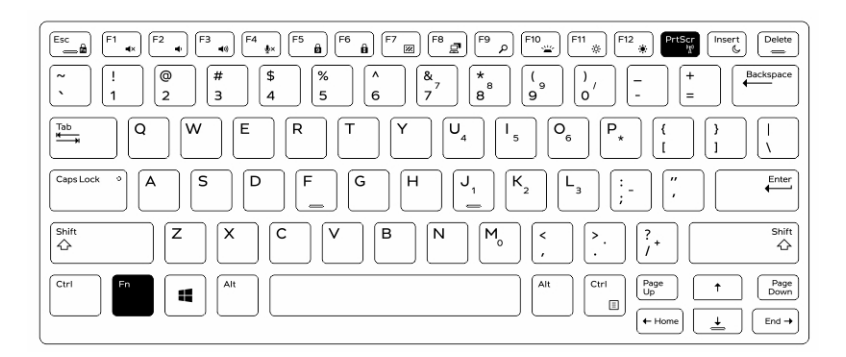

## <span id="page-22-0"></span>Smart Cards

There are two main types of Smart or Common Access Cards (CAC):

1. Enclosed Smart Cards — These cards have a contact area with many gold plated connection pads. When inserted into a card reader, the information from the chip can be read and written

The Smart Card can be fully inserted, allowing the protective hinged door to be closed. Insert the card into the smart card slot with the gold contact pad facing upward and pointing toward the smart card slot. Slide the card into the slot until it is fully seated in its connector.

2. Contactless Smart Cards — These cards do not require any physical contact with the reader. The chip communicates with the card reader through RFID induction technology.

These cards require only close proximity to an antenna of a card reader to complete transactions.

# 10

## <span id="page-24-0"></span>Specifications

 $\mathbb Z$  NOTE: Offerings may vary by region. For more information regarding the configuration of your

computer, click Start  $\mathbf{C}$  (Start icon)  $\rightarrow$  Help and Support, and then select the option to view information about your computer.

#### Table 1. System Information

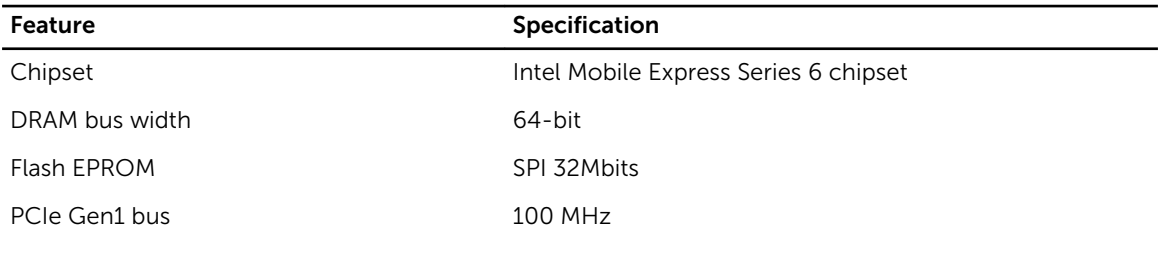

#### Table 2. Processor

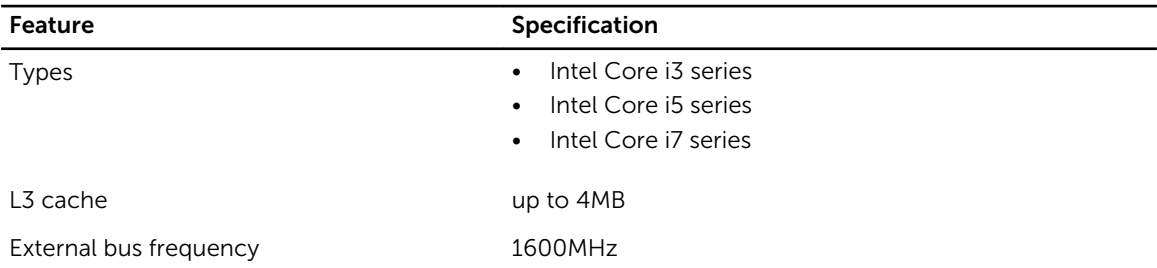

#### Table 3. Memory

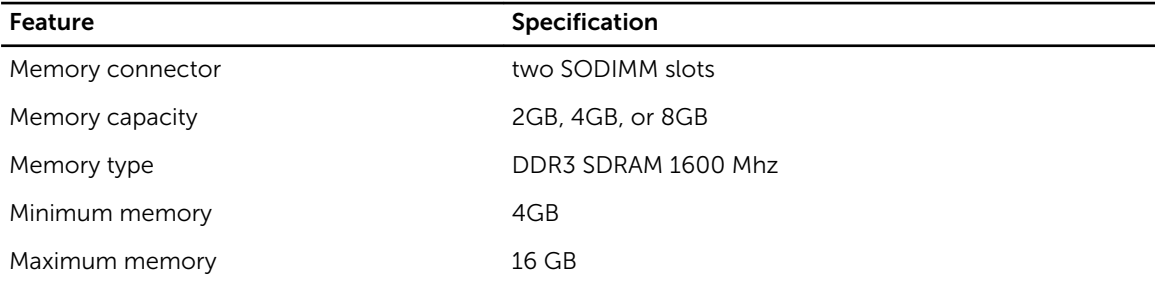

#### Table 4. Audio

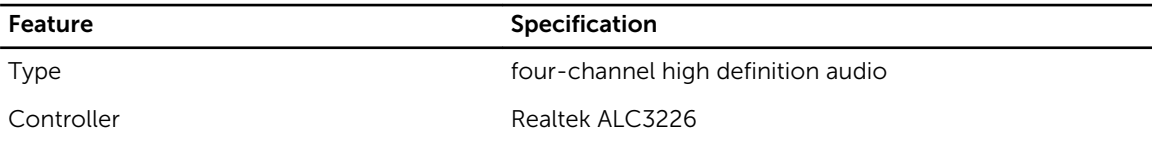

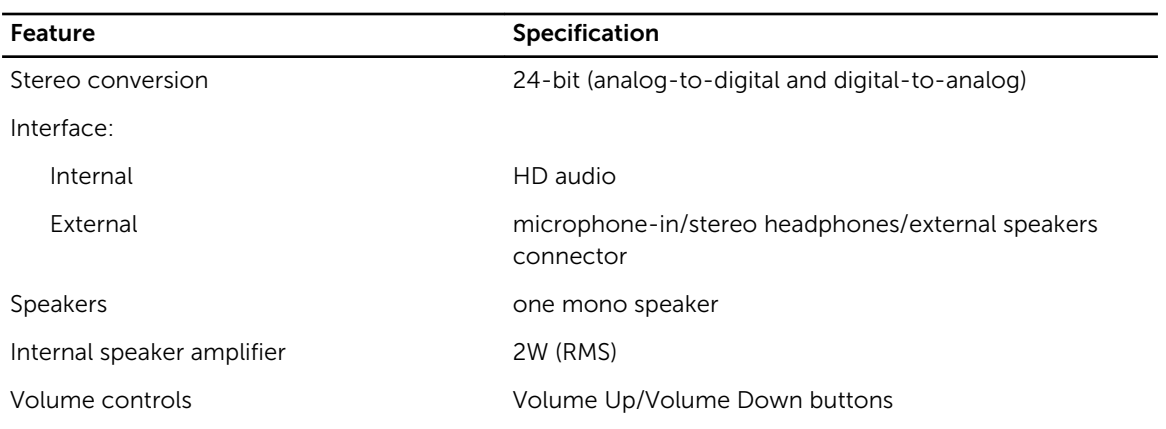

#### CAUTION: Adjustment of volume control, as well as the equalizer in the operating system and/or equalizer software, to other settings than the center position may increase the earphones and/or headphones output and cause hearing damage or loss.

#### Table 5. Video

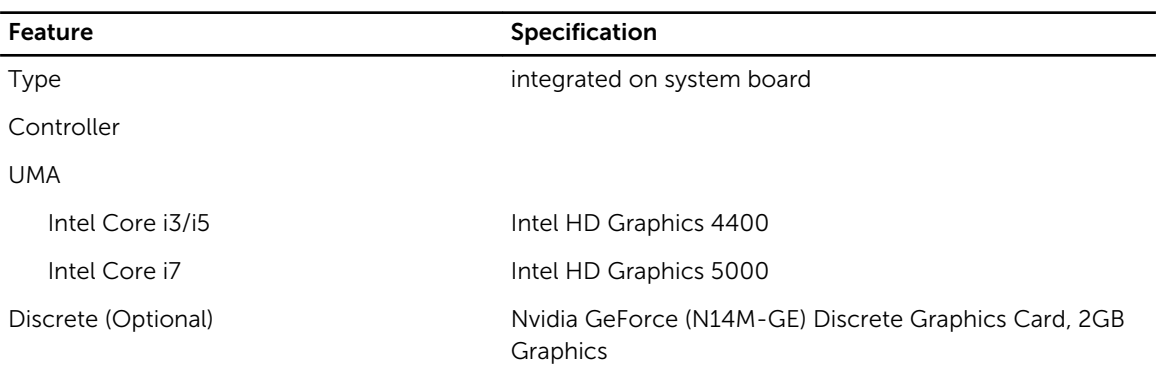

#### Table 6. Communications

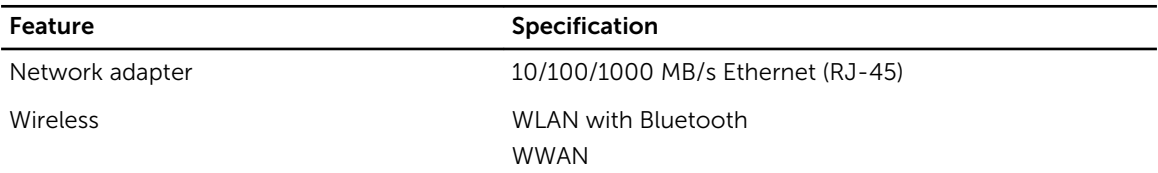

#### Table 7. Ports and Connectors

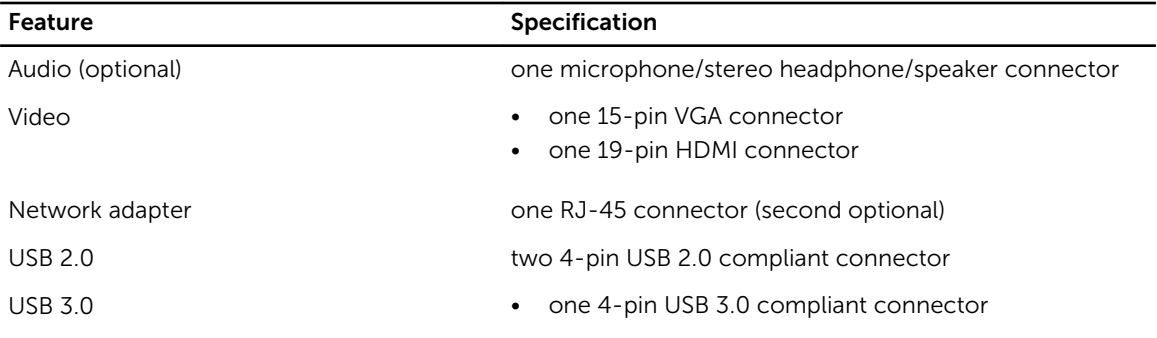

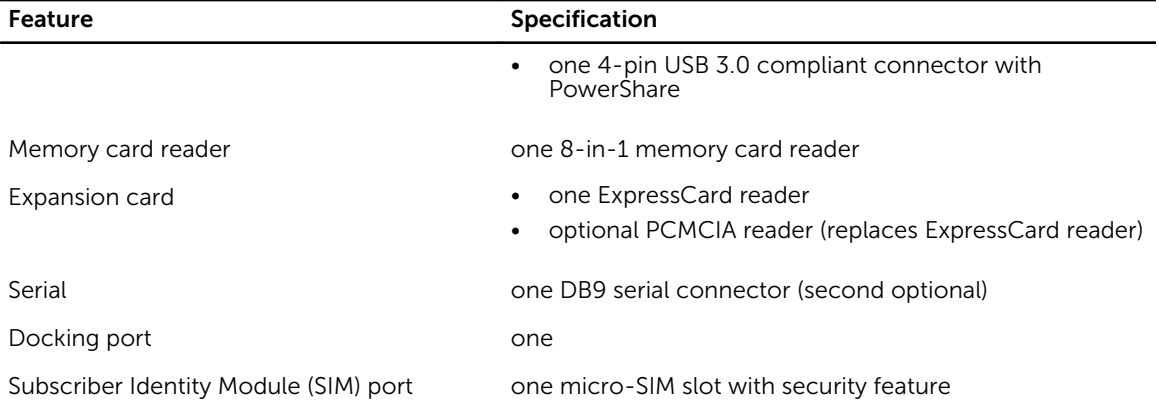

#### Table 8. Display

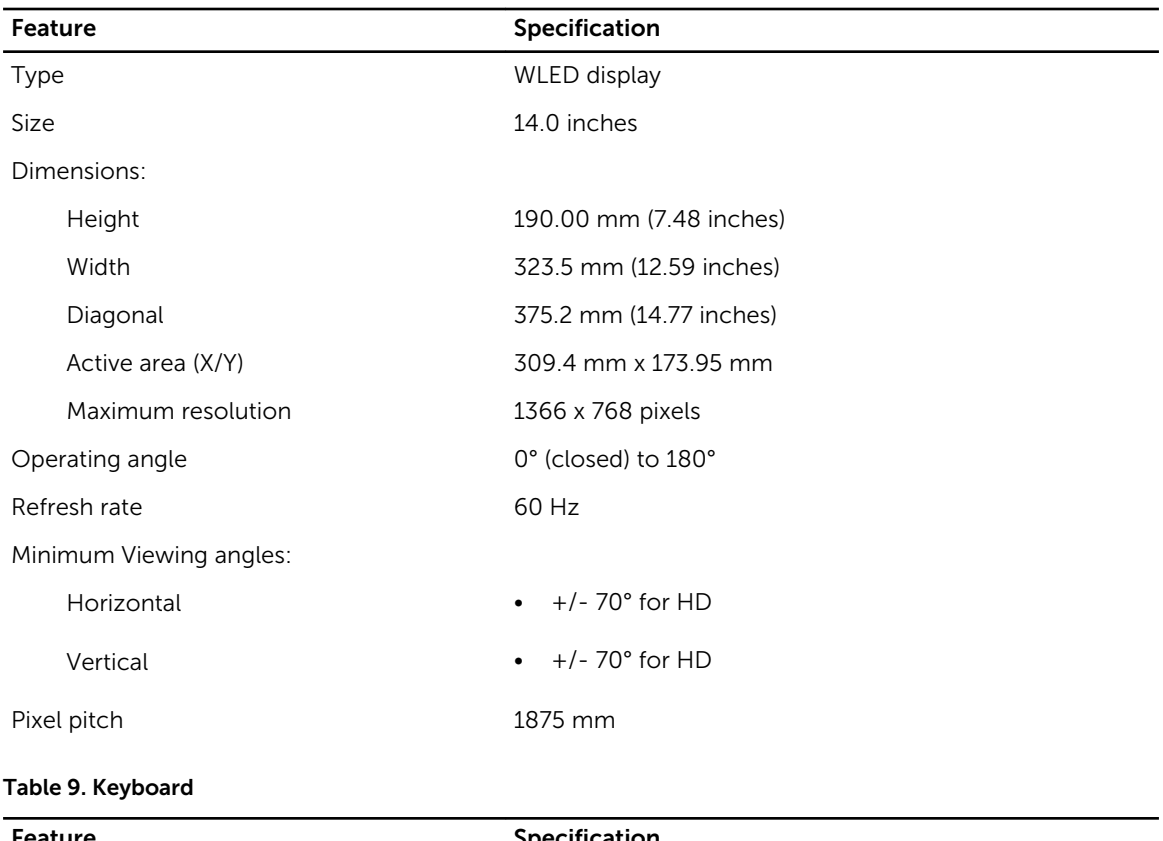

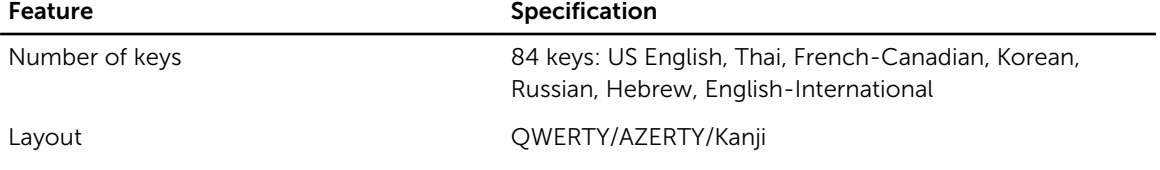

### Table 10. Touchpad

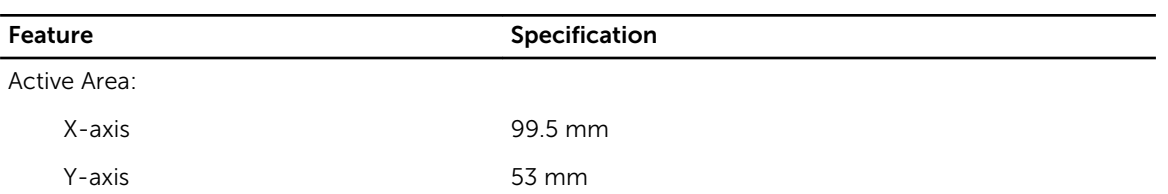

### Table 11. Battery

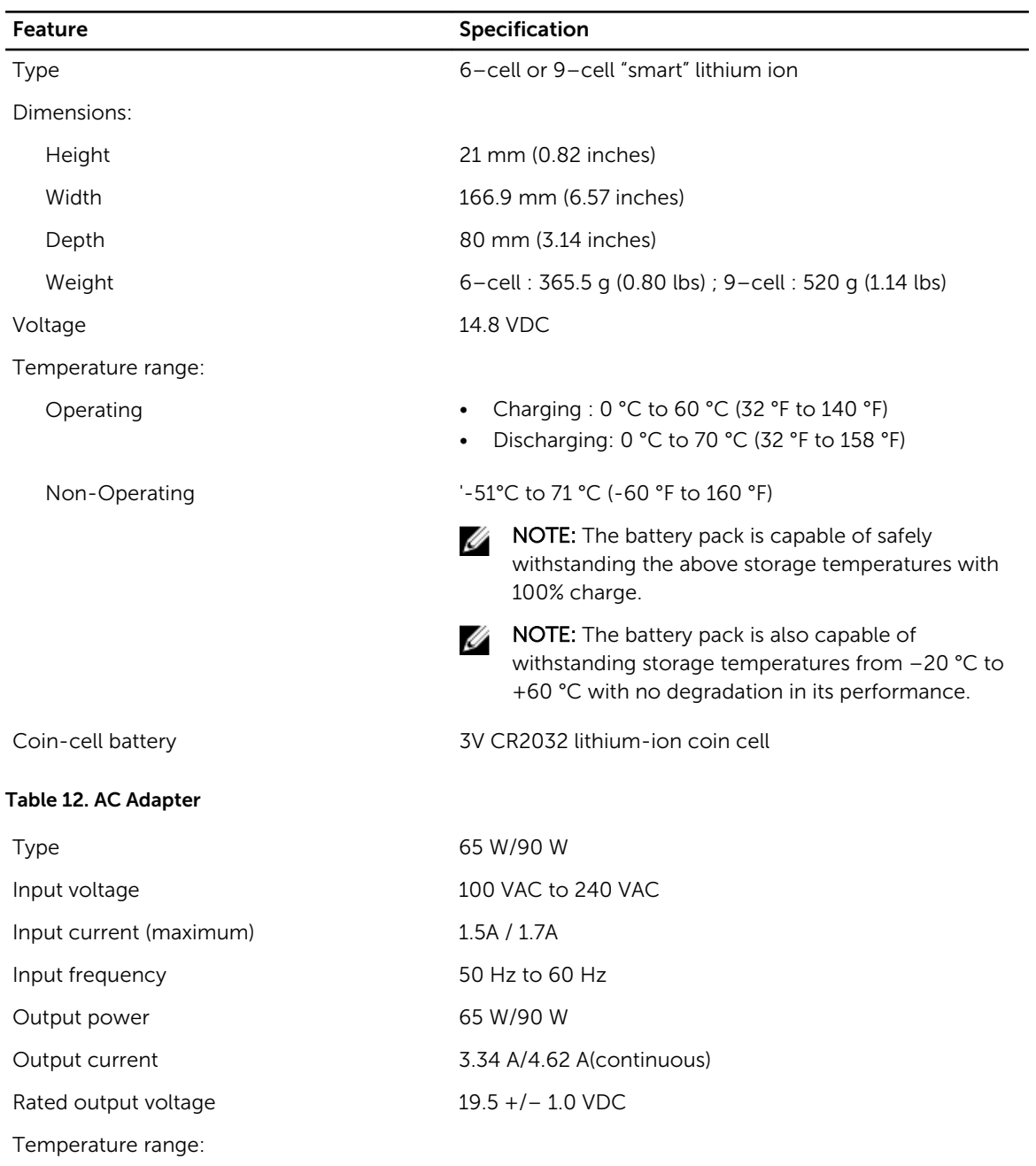

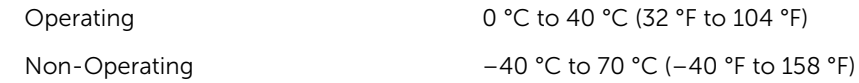

#### Table 13. Auto-air Adapter

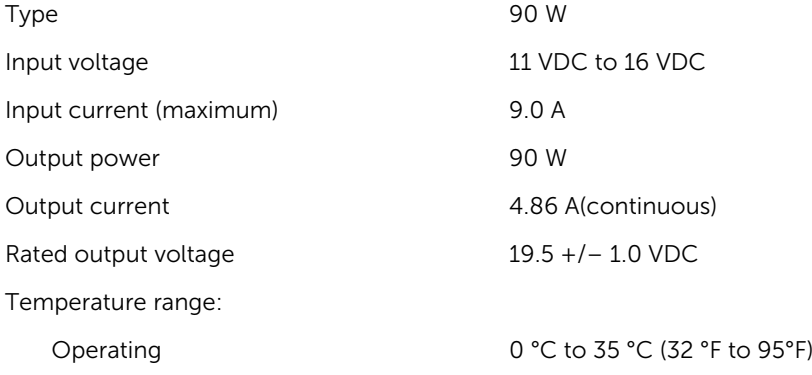

#### Table 14. Physical

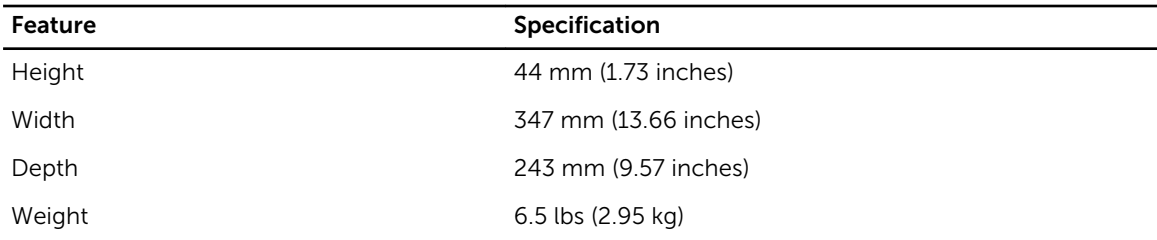

#### Table 15. Environmental

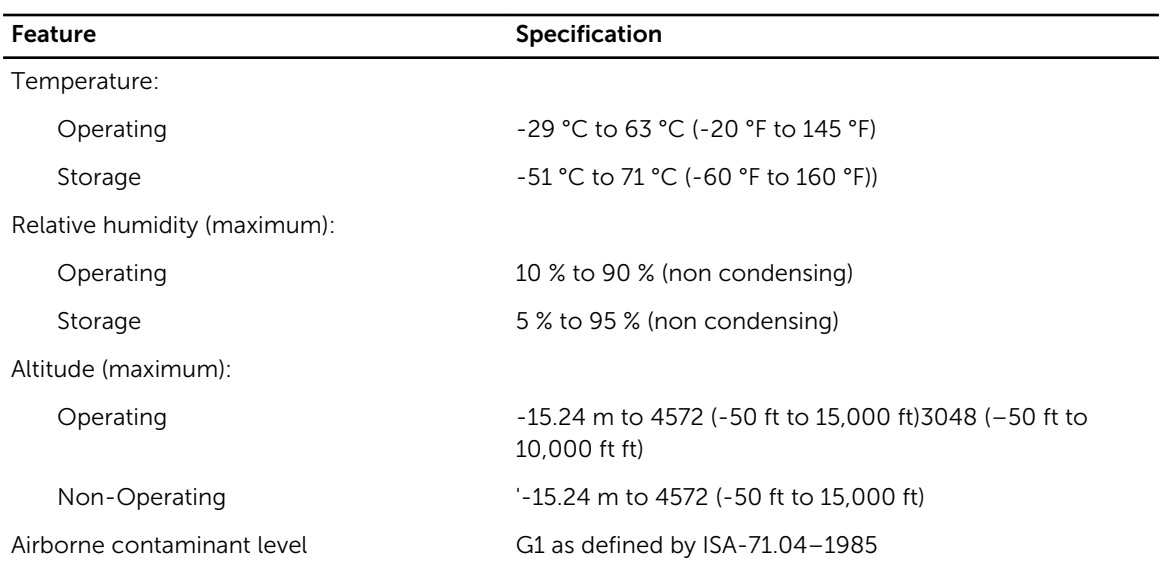

### <span id="page-29-0"></span>Information para NOM (únicamente para México)

The following information is provided on the device described in this document in compliance with the requirements of the official Mexican standards (NOM).

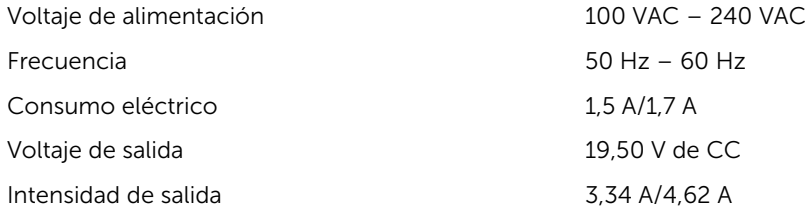

## <span id="page-30-0"></span>Contacting Dell

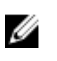

NOTE: If you do not have an active Internet connection, you can find contact information on your purchase invoice, packing slip, bill, or Dell product catalog.

Dell provides several online and telephone-based support and service options. Availability varies by country and product, and some services may not be available in your area. To contact Dell for sales, technical support, or customer service issues:

- 1. Go to dell.com/contactdell.
- 2. Verify your country or region from the drop-down menu at the top left corner of the page.
- 3. Select your support category: Technical Support, Customer Support, Sales, or International Support Services.
- 4. Select the appropriate service or support link based on your requirement.

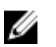

NOTE: If you have purchased a Dell system, you may be asked for the Service Tag.